# **INHOUDSOPGAVE**

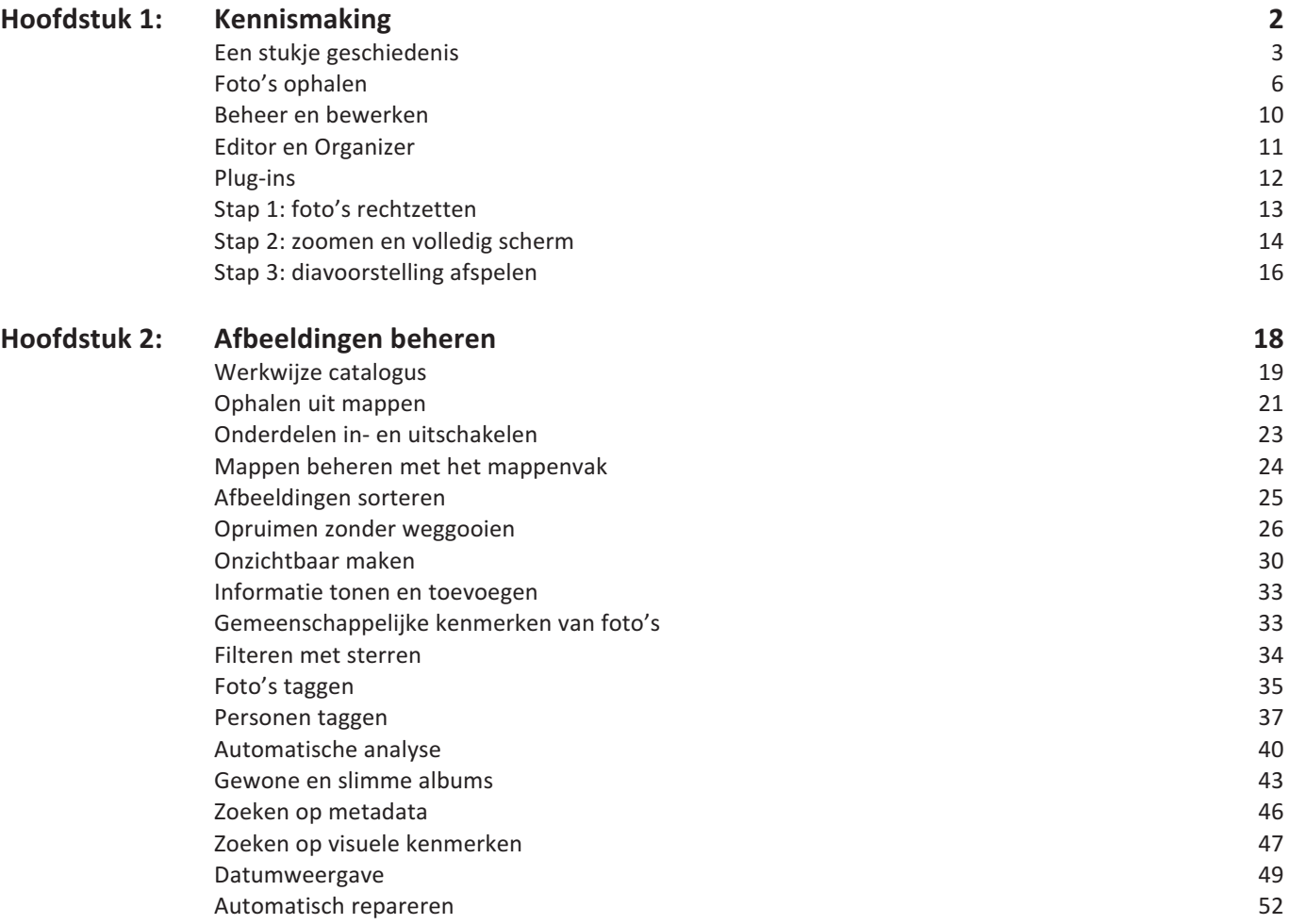

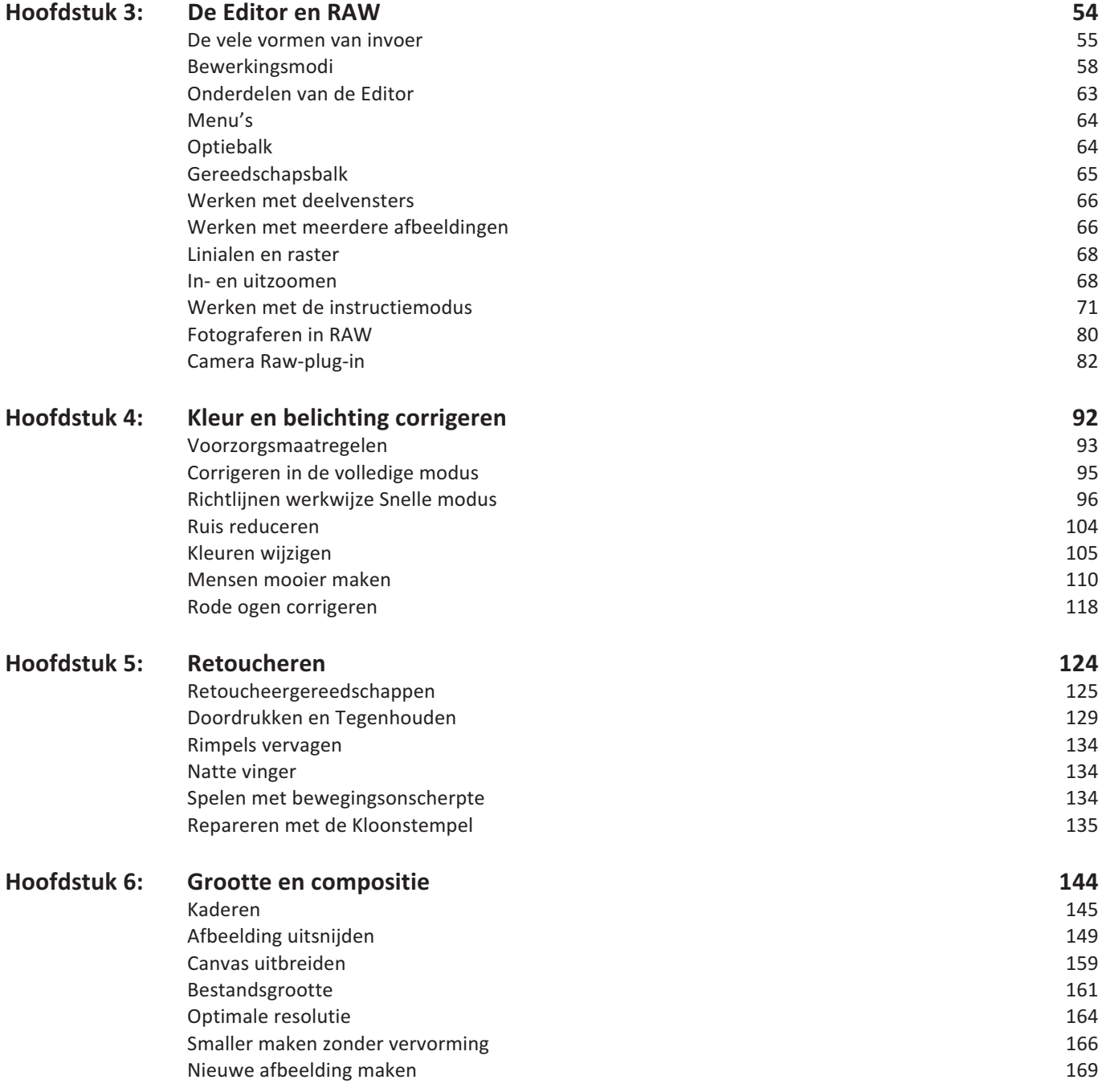

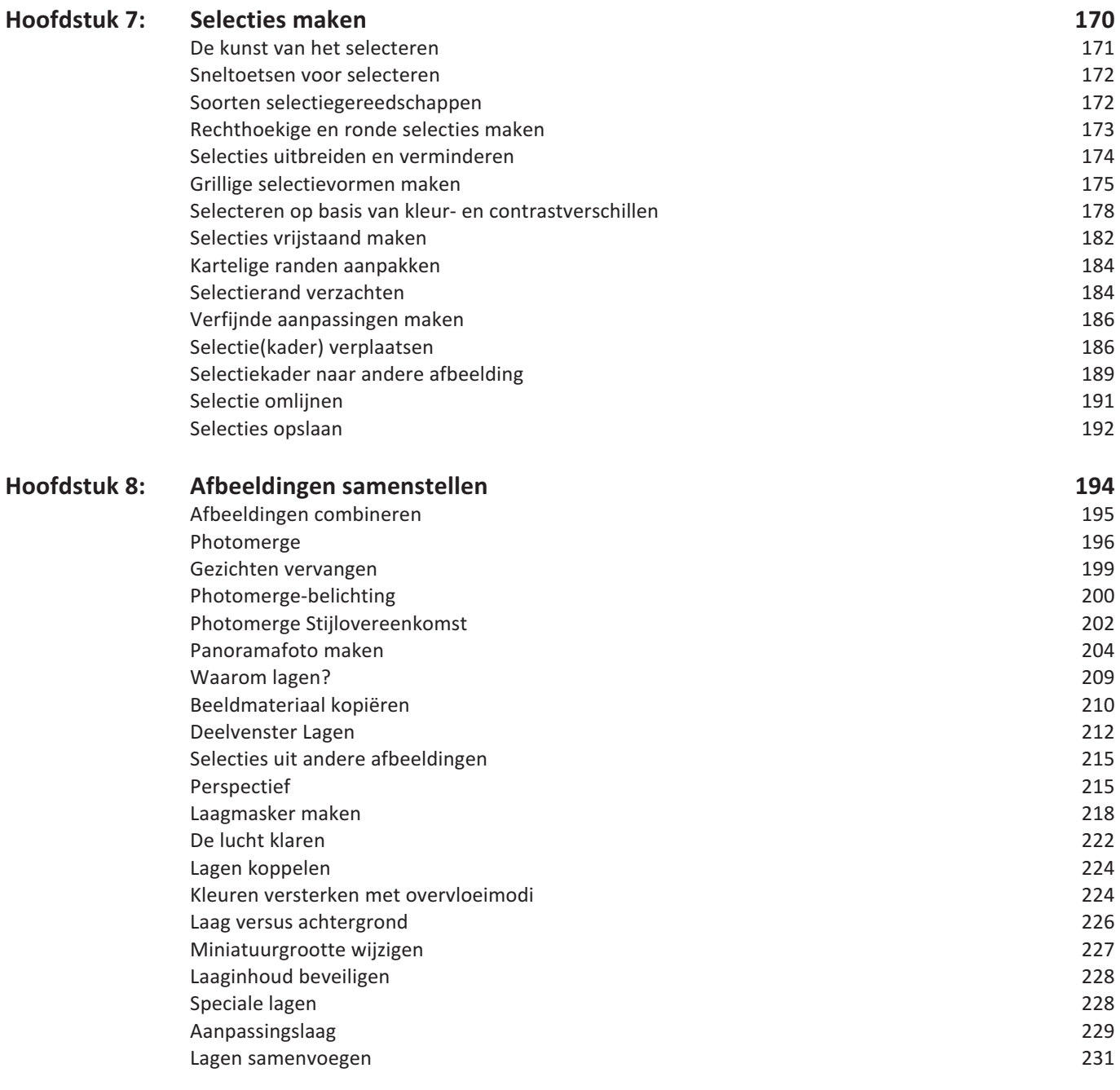

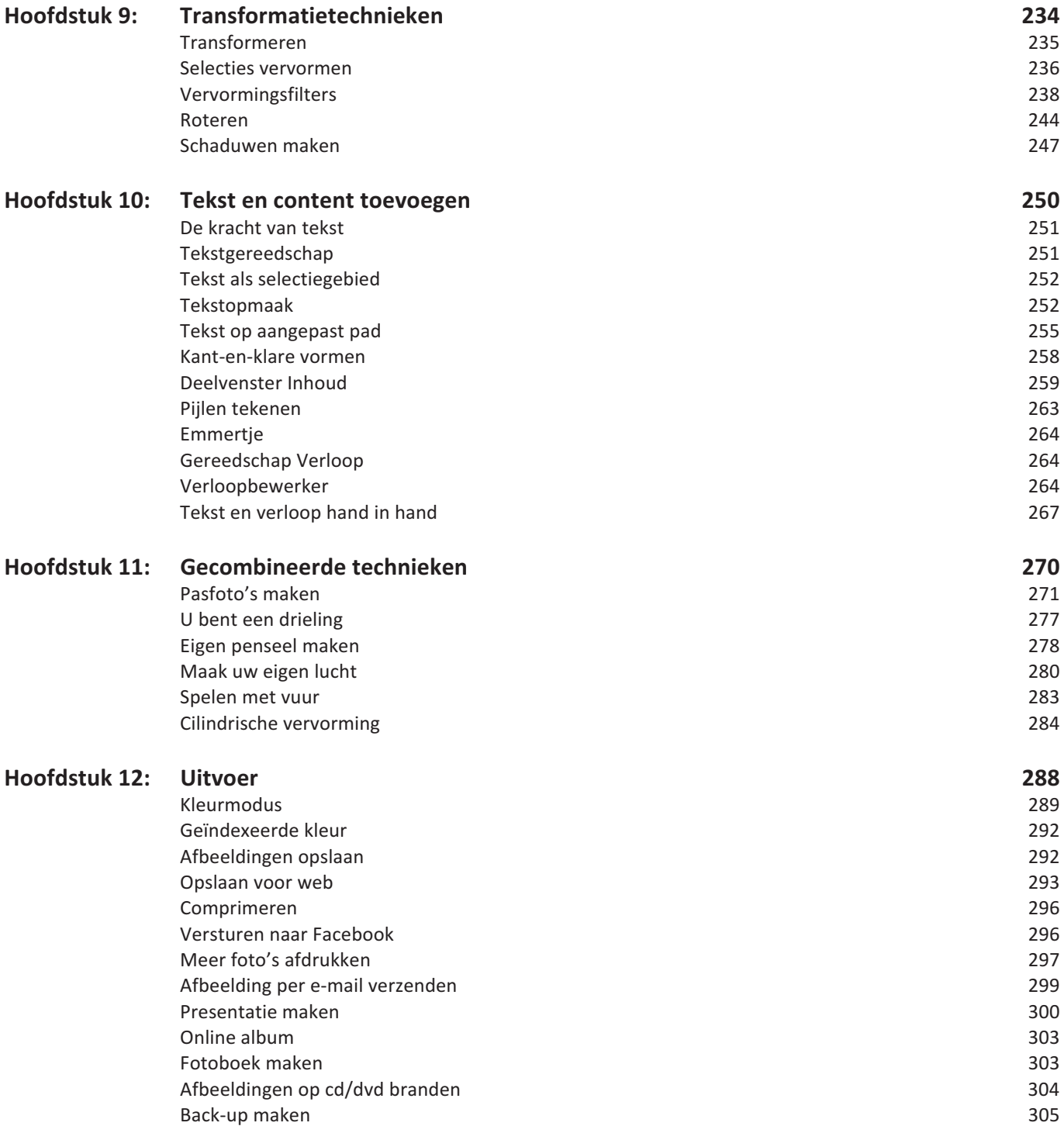

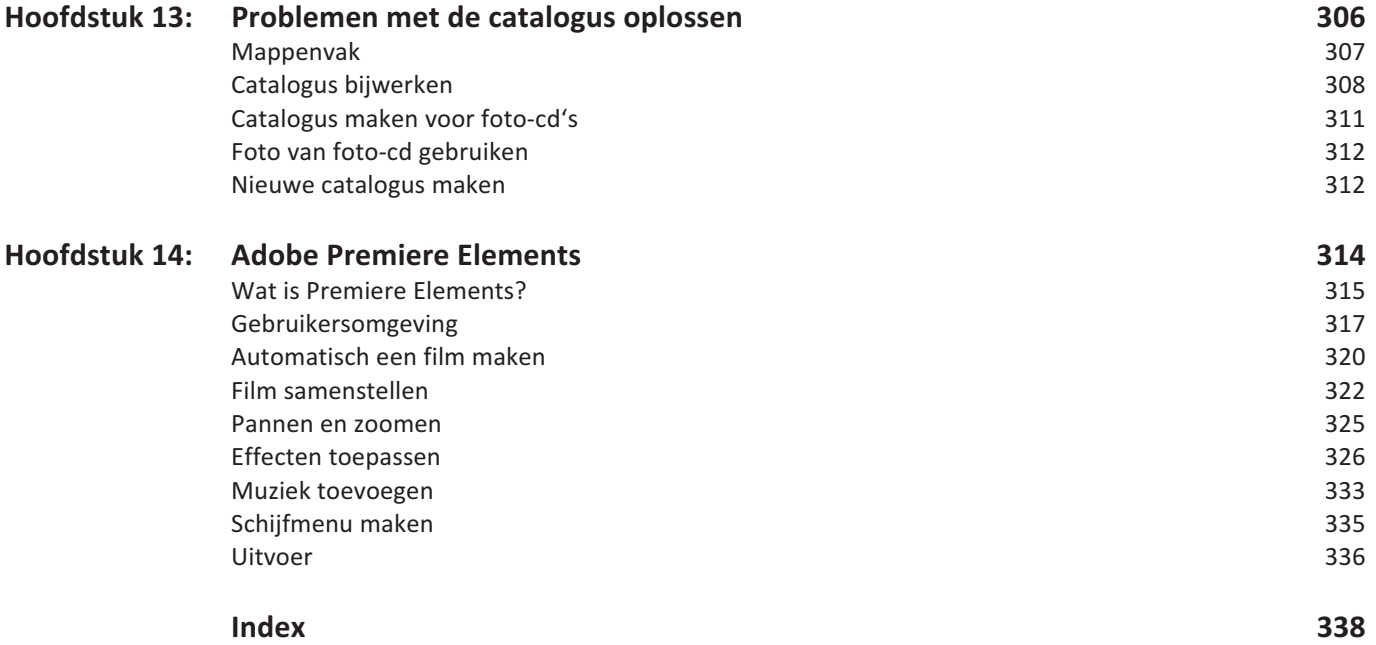

# **::KENNISMAKING**

#### **::01 KENNISMAKING**

*In dit hoofdstuk leert u hoe u uw foto's van de camera naar de computer overzet met behulp van Adobe Fotodownloader en bekijkt u in vogelvlucht de twee hoofdonderdelen, de Editor en de Organizer. Daarnaast inspecteert u in drie stappen uw afbeeldingen.*

#### **EEN STUKJE GESCHIEDENIS**

Hoewel het principe van digitaal fotograferen reeds in 1973 werd aangetoond, zou het nog ruim twintig jaar duren voor de consument ermee aan de slag kon. Dat kwam op de eerste plaats omdat het apparaat geboren werd in het niemandsland tussen twee verschillende industrieën (camerafabrikanten en consumentenelektronica) en niemand kon voorzien welke potentie het apparaat had. Daarnaast ontbrak het aan allerlei noodzakelijke technieken om het apparaat handzamer te maken (zoals hoogwaardige sensors, accu's en geheugenkaartjes), zelfs de personal computer moest nog worden uitgevonden. Dat gold natuurlijk ook voor allerlei randapparatuur; een digitale camera floreert pas echt in een omgeving met andere hoogwaardige apparaten, zoals kleurenprinters, kleurenbeeldschermen, grote opslagmedia, en niet in de laatste plaats software om met de foto's om te gaan. Kortom, er was nog flink wat werk aan de winkel.

De eerste consumentencamera's die rond 1995 verschenen, waren van magere kwaliteit en niet eens bedoeld voor fotografen maar voor mannen met stropdassen zoals makelaars en schade-experts die snel over foto's wilden beschikken. Maar vanaf dat moment was de teerling geworpen. De voordelen zoals het instant resultaat, het goedkope gebruik en de mogelijkheid zelf te kunnen afdrukken waren evident. Rond de eeuwwisseling begonnen ook steeds meer consumenten het gemak van de digitale camera te ontdekken. Ook de introductie van Photoshop Elements in 2001 droeg haar steentje bij aan de populariteit. Vanaf de derde versie veroverde het programma een dominante positie voor thuisgebruik. Rond die tijd nam ook de ontwikkeling van de digitale camera een nieuwe vlucht nadat traditionele fabrikanten (Canon, Nikon, Olympus) beseften dat stevig aan hun stoelpoten werd gezaagd door de elektronica-industrie (Sony, Samsung, Panasonic). De problemen werden stap voor stap aangepakt: hogere resolutie, grotere lcd-schermpjes, grotere opslagcapaciteit, snellere opstart- en reactietijd, langere levensduur batterijen, productdiversificatie enzovoort. Hoewel het appels met peren vergelijken is, kan men stellen dat rond 2005 de ouderwetse analoge camera kwalitatief werd ingehaald. De nieuwste trend is schalen naar kleinere modellen met behoud van kwaliteit en meer aandacht voor video, met name de spiegelloze systeemcamera's rukken op.

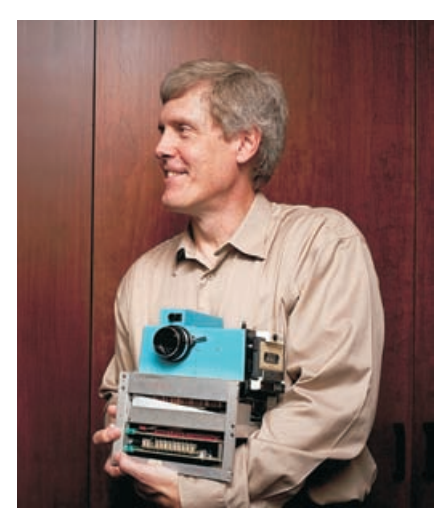

Afbeelding 01.01 De eerste draagbare digitale camera (nou ja draagbaar…).

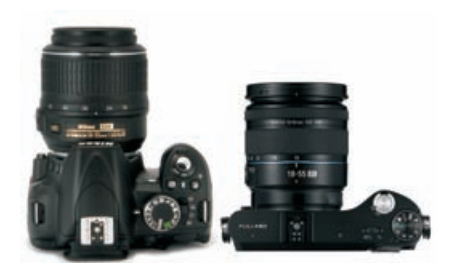

Afbeelding 01.02 De trend is kleinere camera's met behoud van beeldkwaliteit.

De voordelen van digitaal fotograferen nog even op een rijtje:

- Keuze uit compacte modellen.
- Direct kunnen terugzien van de opname.
- Herbruikbare opslag (in plaats van steeds een nieuw filmrolletje).
- In principe onbeperkte capaciteit door bijplaatsing extern geheugen.
- Kosteloos mislukte foto's weggooien.
- Videomogelijkheid.
- Afdrukken en nabewerking in eigen hand.
- Makkelijke en goedkope verspreidbaarheid van opnamen.

**TIP** Doe als iedere serieuze fotograaf: indien het onderwerp de moeite waard is, beperk u dan niet tot één foto, maar maak een serie opnamen. Breng daarbij steeds kleine variaties aan: een stapje dichterbij, een stapje opzij, iets meer ingezoomd, een ander diafragma of andere sluitertijd, wel of geen flitser enzovoort. Past u deze werkwijze toe, dan vergroot u de kans dat daar de ideale opname tussen zit.

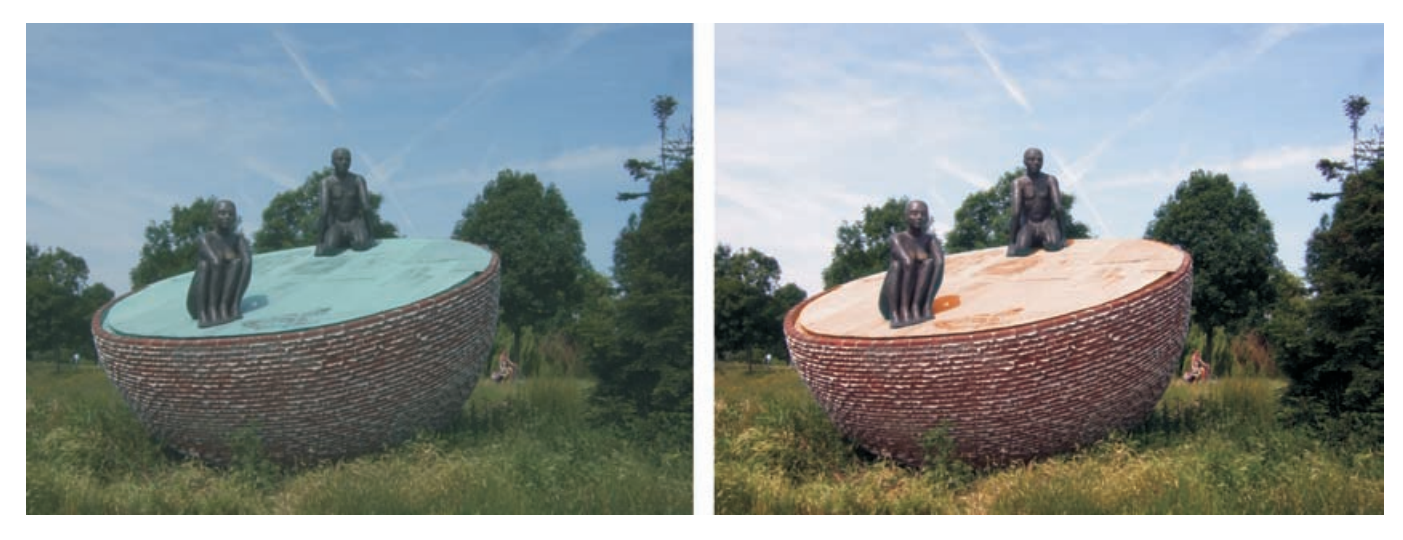

Afbeelding 01.03 Door nabewerking kunt u uw afbeeldingen behoorlijk opfrissen.

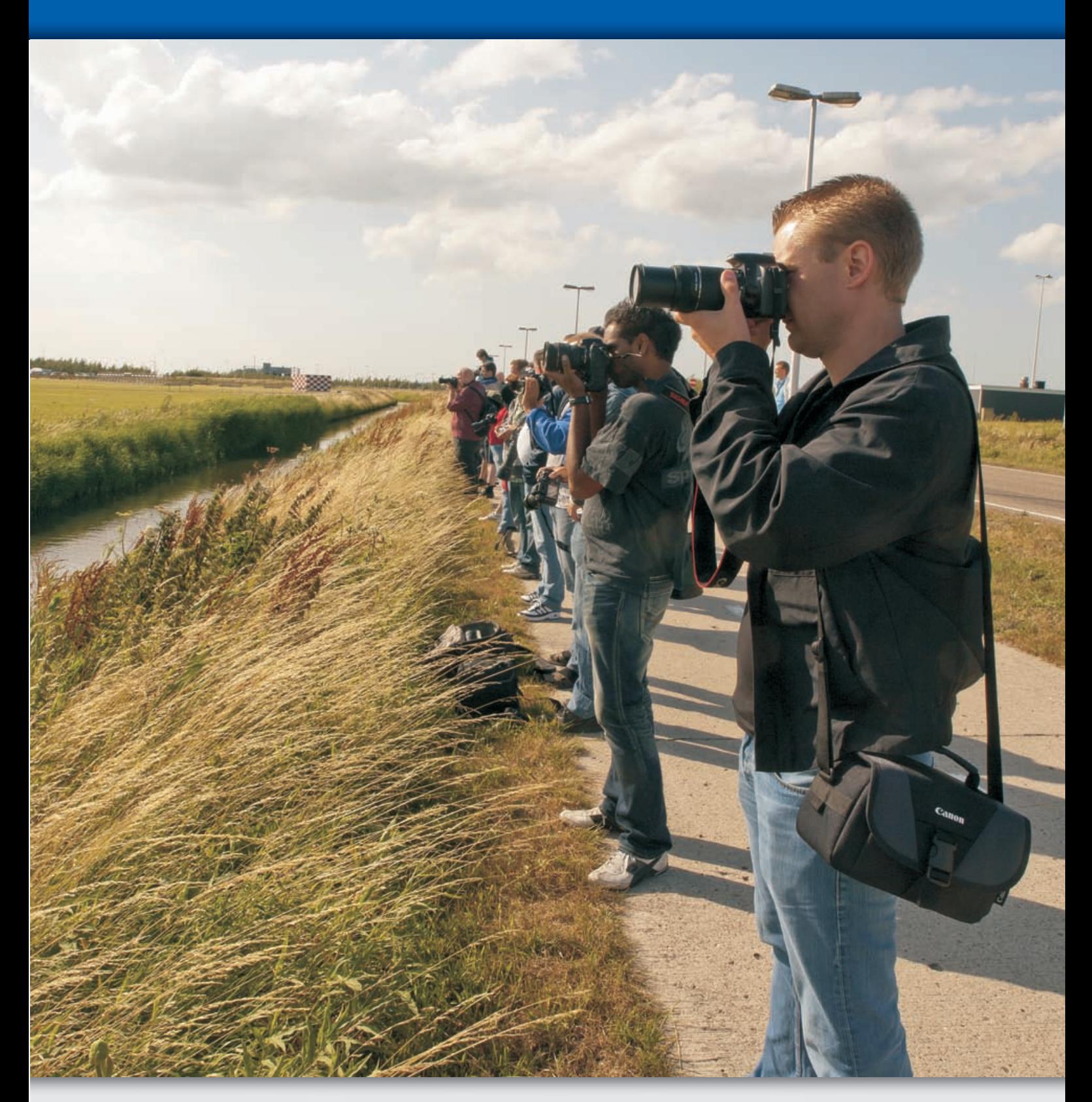

## **:: 01 Kennismaking**

#### Afbeelding 01.04

De diverse mogelijkheden van Photoshop Elements in één beeld gevangen: de overbelichting is aangepakt, de kleur is opgefrist, contrast is toegevoegd en de afbeelding is scherper gemaakt, dit alles om ogenschijnlijk verloren gewaande details boven water te halen, met name rond het gezicht. Ook zijn kleuren veranderd (zie de kousen) en is dat hinderlijke snoertje weggeretoucheerd. De foto toont onbedoeld ook de grenzen van het programma: in de witte mouwen is geen detail te krijgen en ook aan de bewegingsonscherpte van de armen is natuurlijk niets te doen. Dit is een hint dat we al tijdens het fotograferen alert moeten zijn.

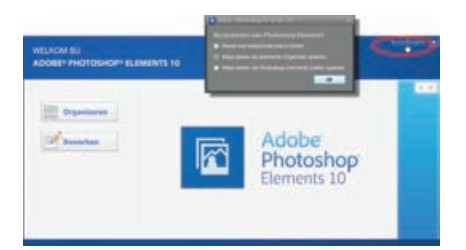

#### Afbeelding 01.05

Via het welkomstvenster start u de Editor of Organizer. Merk op dat u via het instellingsmenu een automatische voorkeur kunt opgeven.

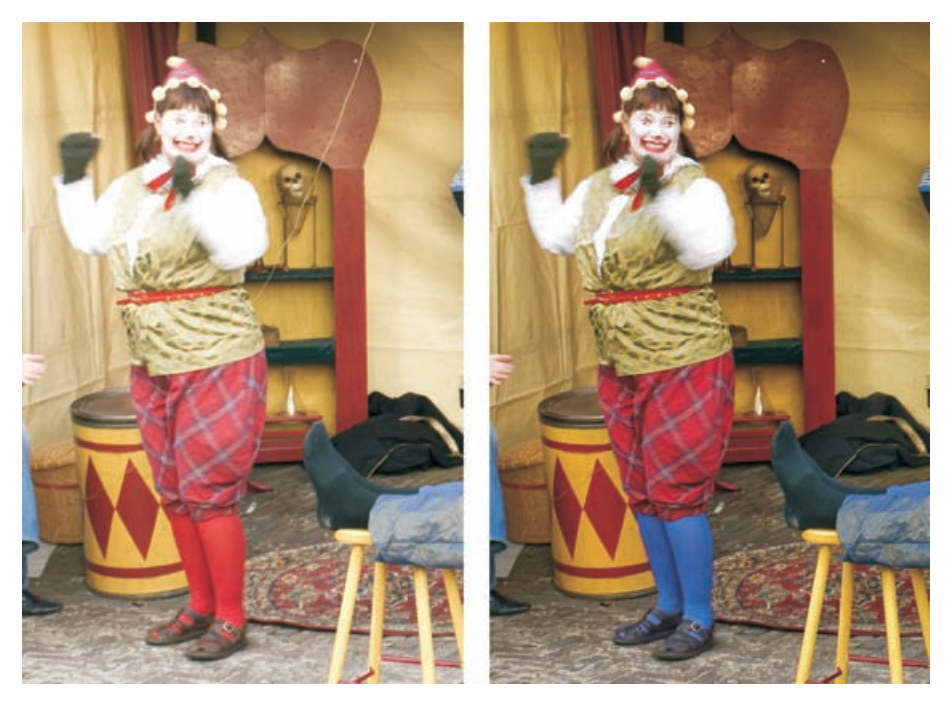

#### **EERSTE KEER**

De eerste keer nadat u Photoshop Elements hebt geïnstalleerd en met het bureaubladpictogram start, worden u mogelijk enkele vragen gesteld, bijvoorbeeld of de Organizer de op uw computer aanwezige foto's mag inventariseren. Dat is geen slecht idee, maar bedenk dat het geen enkel probleem is om die vraag weg te klikken. Op een later moment, wanneer u meer vertrouwd bent geraakt met het programma, kunt u dit alsnog doen. Het bureaubladpictogram leidt niet direct naar het programma zelf, maar naar het welkomstvenster, een soort opstapje van waar u een van de twee deelprogramma's kunt kiezen.

#### **FOTO'S OPHALEN**

Kopiëren van uw foto's naar een computer is een must. Niet alleen voor archivering, maar het biedt de enige echte mogelijkheid om uw foto's aan een kritische inspectie te onderwerpen. Het lcd-schermpje van de camera is te klein om bijvoorbeeld de scherpte van de foto te beoordelen of de subtiele verschillen tussen gelijkende opnamen (zie tip). Bevinden de opnamen zich eenmaal op uw computer, dan kunt u het maximale eruit halen door ze te bewerken, te printen of online met anderen te delen.

Het overzetten van camera naar computer wordt ook wel het ophalen van foto's genoemd. Hiertoe hebt u twee mogelijkheden: de camera aansluiten met een USBkabel of de geheugenkaart in de kaartlezer van de computer plaatsen. Start vervolgens de Organizer en kies het menu **Bestand**, **Foto's en video's ophalen**, **Van camera of kaartlezer**. Het hulpprogramma Adobe Fotodownloader verzorgt de feitelijke overdracht. Nadat u foto's hebt opgehaald, komt u automatisch terug in de Organizer. In principe worden alleen de zojuist opgehaalde afbeeldingen getoond, ook wel batch genoemd. Wilt u de volledige inhoud van de catalogus zien, klik dan op de knop **Alles tonen** op de knoppenbalk. Hiermee worden ook de afbeeldingen getoond die u in een eerder stadium hebt opgehaald.

**TIP** Een kaartlezer is te prefereren boven verbinding met een USB-kabel. Hiermee omzeilt u eventuele cameraherkenningsproblemen, bovendien is de dataoverdracht sneller. Heeft uw computer geen ingebouwde kaartlezer, koop dan een externe kaartlezer (tegenwoordig ook te krijgen in de vorm van een USB-stick). Een kaartlezer kan met verschillende kaartsoorten overweg, de belangrijkste zijn CF, SD en XD.

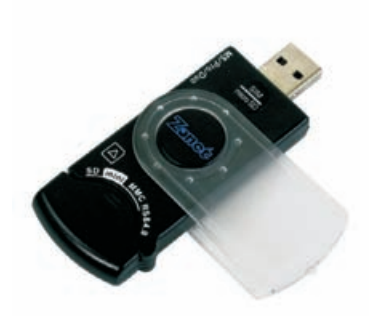

Afbeelding 01.06 Kaartlezers (hier een externe variant in de vorm van een USB-stick) zijn het meest gebruikte hulpmiddel bij het overzetten van foto's.

#### **ADOBE FOTODOWNLOADER**

U kunt foto's ophalen die zich in een map op de computer bevinden of van een externe bron, zoals een camera, geheugenkaart, cd of USB-stick. Alleen als u foto's van een externe bron ophaalt, komt Adobe Fotodownloader in actie.

- 1 Kies in de keuzelijst **Foto's ophalen van** de juiste bron, bijvoorbeeld **E:\<Camera of kaartlezer>** (waarbij E voor de stationsletter staat).
- 2 Klik op de knop **Bladeren** en kies de map waarheen de afbeeldingen gekopieerd moeten worden. Zorg dat u vooraf weet waar u de bestanden wilt hebben, dan kunt u de optie **Submap(pen) maken** en het kiezen van een exotische mapnaam overslaan.
- 3 Maak bij **Verwijderopties** een keuze, bij voorkeur om de originelen na het kopiëren te verwijderen (zo maakt u ruimte vrij op de geheugenkaart voor nieuw fotomateriaal).
- 4 Klik op **Foto's ophalen**.

## **:: 01 Kennismaking**

Afbeelding 01.07

Het hulpprogramma Fotodownloader. Met de knop Geavanceerd breidt u het venster uit.

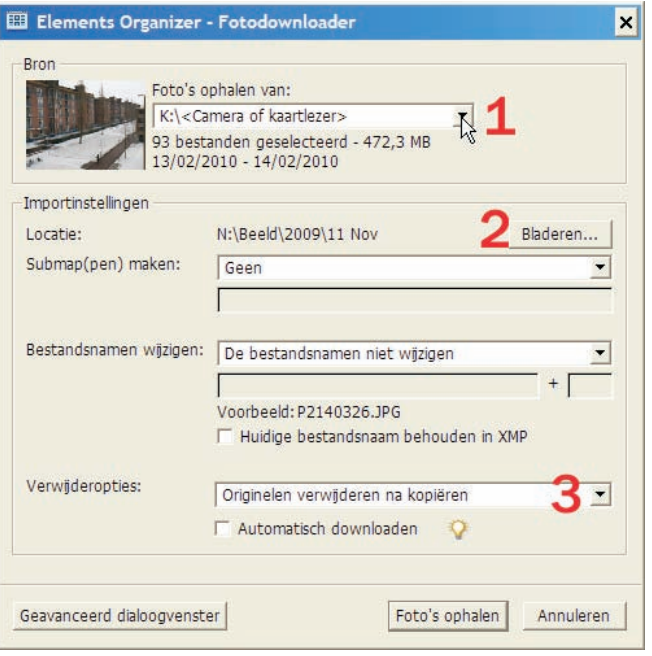

**TIP** Klik eventueel op de knop **Geavanceerd** om het uitgebreide venster van Adobe Fotodownloader te openen. Hier kunt u onder andere (verspreid liggende) individuele foto's selecteren. Doe dit door tijdens het klikken de Ctrl-toets of Shift-toets ingedrukt te houden. Klik daarna op een invulvakje binnen de selectie. Alleen de afgevinkte foto's worden naar de vaste schijf gekopieerd. Wilt u alles selecteren, gebruik dan de knop **Alles aankruisen** of de sneltoets Ctrl+A. Een andere nuttige toepassing is het groepsgewijs rechtzetten van gekantelde foto's. Gebruik hier de knopjes linksonder voor. Met de knopjes linksboven kunt u de weergave van bepaalde opgeslagen bestandstypen onderdrukken, bijvoorbeeld geluids- en videofragmenten. Is een knopje grijs, dan is het bijbehorende bestandstype niet aangetroffen. In de rechterkolom treft u een aantal zogenoemde geavanceerde opties, zoals **Rode ogen automatisch corrigeren** en **Automatisch fotostapels voorstellen**. Hoewel ze mooi klinken, kunt u ze als beginner beter negeren. Zij vertragen het ophalen en kunnen altijd nog achteraf uitgevoerd worden, wat meestal tot betere resultaten leidt.

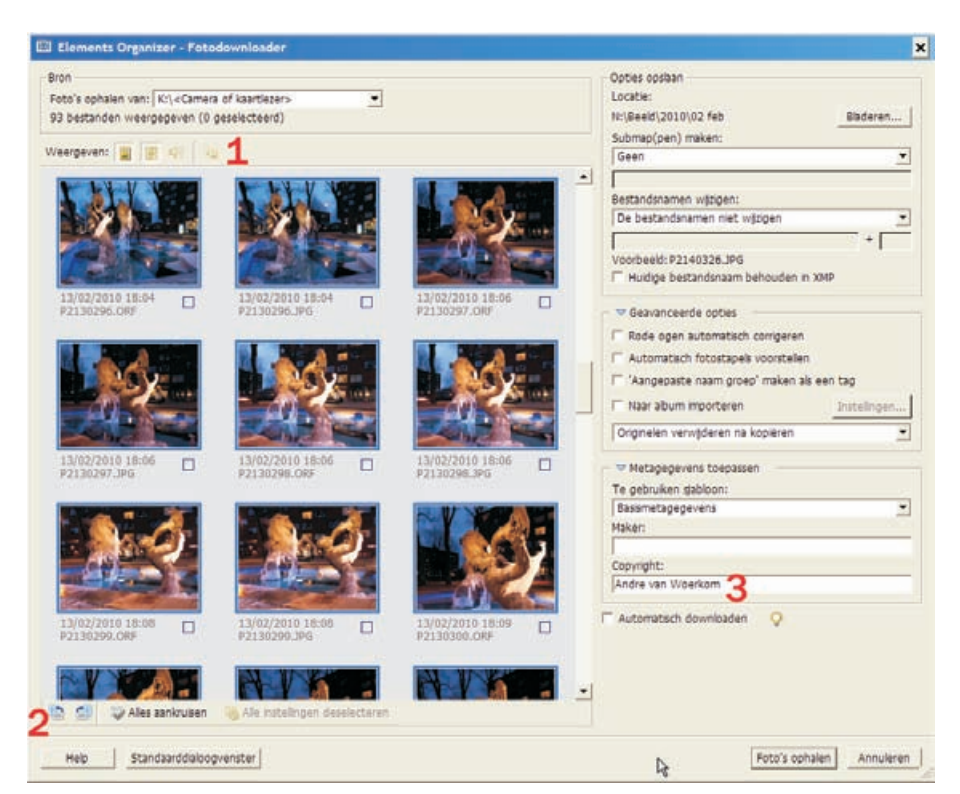

#### Afbeelding 01.08

In het geavanceerde venster kunt u onder meer bepaalde bestandstypen wegfilteren (1), geselecteerde afbeeldingen roteren (2) en uw naam opgeven als maker van de foto's (3).

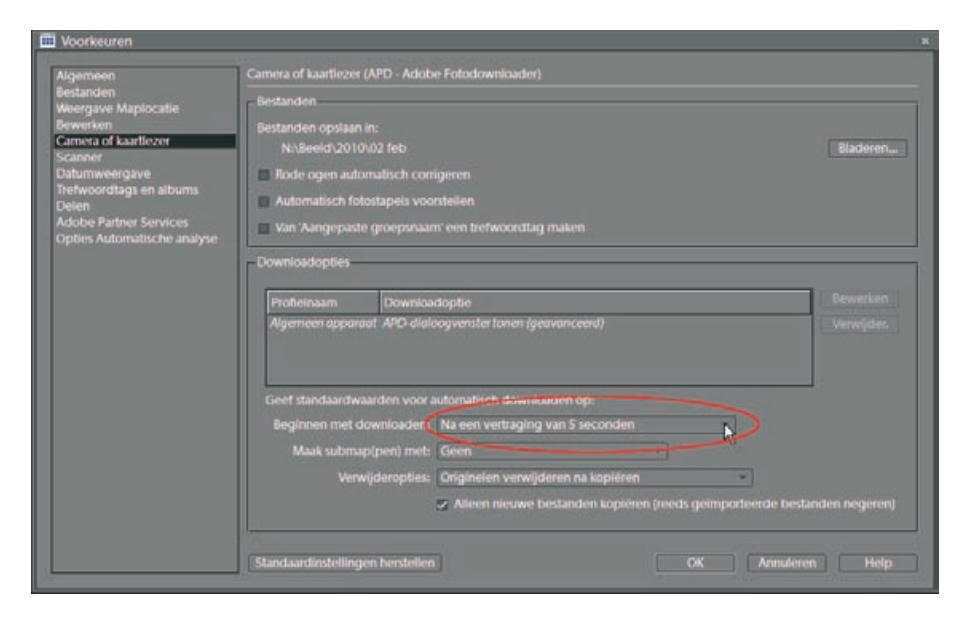

#### Afbeelding 01.09

Bepaal de vertraging voordat het automatisch downloaden begint.

**TIP** U kunt het venster van Adobe Fotodownloader overslaan en de afbeeldingen automatisch naar de computer laden. Of dit handig is laat ik even in het midden, maar kiest u hiervoor, vul dan de optie **Automatisch downloaden** in (rechtsonder). De instelling is de eerstvolgende keer van kracht als u foto's naar de computer kopieert. Natuurlijk hebt u dan niet de mogelijkheid om een bepaalde doelmap te kiezen of een van de andere opties in te vullen. Maar geen nood, de instellingen die het hulpprogramma dan blind gebruikt, kunt u wijzigen in de Organizer, in het menu **Bewerken**, **Voorkeuren**, **Camera of kaarlezer**. Wilt u op een bepaald moment het automatisch downloaden uitschakelen, kies dan in het vak **Beginnen met downloaden** een bepaalde vertraging, bijvoorbeeld 5 seconden. Dit geeft u de gelegenheid om de optie **Automatisch downloaden** de eerstvolgende keer uit te schakelen.

#### **BEHEER EN BEWERKEN**

Voor we echt aan de slag gaan, moeten we stilstaan bij de begrippen beheer en bewerken. Als u bekend bent met een oudere versie van Photoshop Elements, weet u ongeveer wat het programma inhoudt, maar is versie 10 uw eerste aanschaf, dan is een korte algemene oriëntatie op zijn plaats. Kort gezegd is Photoshop Elements een beeldbewerkingsprogramma waarmee u digitale foto's kunt beheren, veranderen en met andere mensen kunt delen, het is een totaaloplossing.

Met het *beheer* wordt bedoeld het controle houden over waar wat staat. Het is een afgeleide maar onvermijdelijke functie als gevolg van een steeds verder uitdijende afbeeldingsverzameling. Het gaat hier dus om vragen als: waar laten we onze foto's en hoe vinden we ze terug? Hoe kunnen we sorteren en selecties van overeenkomstige foto's maken. Het zal duidelijk zijn dat dit aspect belangrijker wordt naarmate de verzameling groeit. Beheer gaat niet alleen aan het bewerken van foto's vooraf, maar speelt ook na afloop een rol. Nadat we foto's geordend en bewerkt hebben, willen we ze misschien opruimen of aan andere mensen laten zien. Dat kan met een diavoorstelling of een presentatie op de eigen computer. U kunt de foto's afdrukken of per e-mail versturen of uploaden naar een website. Ook dit is een vorm van beheer, maar dan op uitvoer gericht.

Alle overige zaken die betrekking hebben op het daadwerkelijk veranderen van foto's, worden ook wel *beeldbewerking* genoemd. Denk bijvoorbeeld aan het lichter en donkerder maken of het bijsnijden van foto's, of het toevoegen van teksten. Als beheer een noodzakelijk kwaad is, is bewerken de leuke kant van de medaille.

#### **EDITOR EN ORGANIZER**

Vanuit de gedachte dat beheer en bewerken de twee hoofdtaken zijn, is Photoshop Elements opgesplitst in twee deelprogramma's met ieder hun eigen specialisme. Het onderdeel dat het beheer over de foto's regelt, is de Organizer, het onderdeel waarin u de afbeeldingen aanpast, is de Editor. Beide kunt u onafhankelijk van elkaar via het welkomstvenster starten; ze werken immers in een eigen programmavenster. Is een onderdeel geopend, dan kunt u desgewenst vandaar uit het andere onderdeel starten. Niet noodzakelijk maar wel het meest gebruikelijk is om eerst de Organizer te starten. Wilt u vandaar uit de Editor starten, kies dan het vetgedrukte woord **Repareren** rechtsboven en vervolgens **Foto's bewerken** lager in de kolom. De foto(s) die u vooraf in de Organizer hebt geselecteerd, zal dan in de Editor geladen worden. Er zijn overigens andere manieren. Merk op dat het woord Repareren een klein pijltje heeft: hiermee kunt u gelijk naar een specifieke bewerkingsmodus springen, bijvoorbeeld **Snelle fotobewerking**. De derde optie is opnieuw het welkomstvenster oproepen (knop met het huisje, rechtsboven). Omgekeerd, vanuit de Editor de Organizer opstarten is nog eenvoudiger: kies gewoon de knop **Organizer** rechtsboven. Zijn beide onderdelen geladen, dan wisselt u bijvoorbeeld via de Windowstaakbalk tussen beide.

**TIP** Voor de beginnende gebruiker zijn de Editor en Organizer misschien wat lastig uit elkaar te houden. Let daarom op het blauwe logo in de linker bovenhoek (de Organizer heeft een blokjespatroon). Hiermee kunt u overigens het vensterformaat wijzigen.

#### **AANPASBARE WERKOMGEVING**

Zoals gebruikelijk bij moderne programma's kunt u de werkomgeving aanpassen. In Photoshop Elements kan dat op verschillende manieren: door bepaalde schermonderdelen handmatig in of uit te schakelen, door een bepaalde modus te kiezen, of door de werkomgeving uit te breiden met een zogenaamde plug-in (insteekmodule). Het veranderen van modus is een soort standaardhandeling, bedoeld om een bepaalde taak (beter) te kunnen uitvoeren. Centrale rol hierbij speelt het taakvenster aan de rechterkant van het scherm, in de Organizer te herkennen aan de knoppen **Organiseren**, **Repareren**, **Maken** en **Delen** (de Editor heeft iets vergelijkbaars: **Bewerken**, **Maken** en **Delen)**. Iedere knop geeft een andere invulling van het taakvenster. Daarnaast kent de Organizer diverse weergavemodi, te vinden onder de knop **Weergaven**, rechtsboven. In de volgende hoofdstukken zullen we de diverse modi nader bespreken.

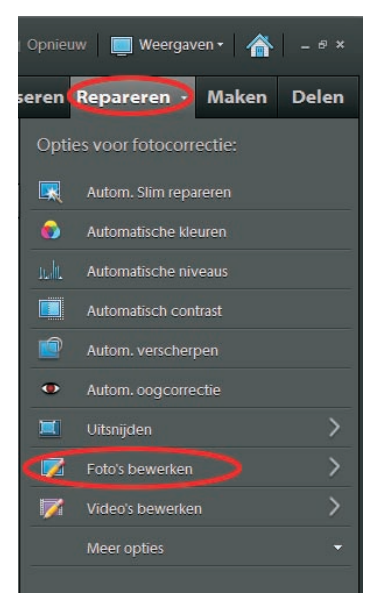

#### Afbeelding 01.10

Kies in de Organizer Repareren, Foto's bewerken om de Editor te activeren.

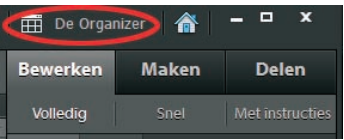

#### Afbeelding 01.11

Gebruik in de Editor de knop Organizer om het gelijknamige onderdeel te activeren.

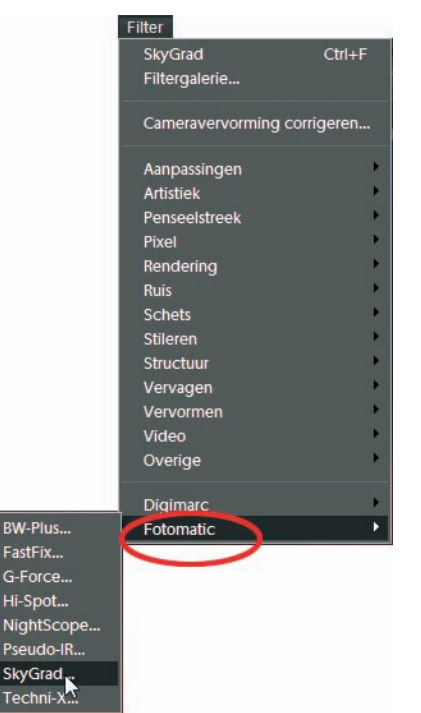

#### Afbeelding 01.12

Met plug-ins breidt u de functionaliteit van Photoshop Elements verder uit.

#### **PLUG-INS**

Hoewel u er niks van merkt is Photoshop Elements opgebouwd uit modules, een soort losse bouwstenen die ieder een bepaalde functie voor hun rekening nemen. De actuele lijst vindt u onder **Help**, **Info over plug-ins**. De functionaliteit van Photoshop Elements is eventueel uit te breiden door extra modules (plug-ins) te installeren. Deze zijn via internet te verkrijgen, al dan niet tegen betaling. Er bestaan diverse soorten insteekmodules, bijvoorbeeld filters om de afbeelding te bewerken, of het aantal ondersteunde bestandsformaten uit te breiden, of om het werkproces te versnellen.

Sluit Photoshop Elements altijd voor u insteekmodules installeert. Het installatieproces wijst meestal zichzelf. Soms heeft een plug-in een specifieke voorkeurslocatie. Is dit niet het geval, kies dan de map Plugins binnen de Adobe mapstructuur. Prefereert de module een andere map, dan moet u dat binnen de Editor aangeven:

- 1 Klik op **Bewerken**, **Voorkeuren**, **Plugins**.
- 2 Activeer de optie **Map voor extra plugins** en kies de juiste map.
- 3 Sluit Photoshop Elements en start het programma opnieuw.

Afhankelijk van het type wordt de plug-in ergens in de menustructuur opgenomen. De drie meest waarschijnlijke plekken zijn het menu **Filter**, of binnen **Bestand**, **Importeren** en **Exporteren**, of als bestandstype in de vensters Openen en Opslaan.

Een belangrijke plug-in is Adobe Camera RAW waarmee u zogenaamde RAWbestanden kunt bewerken. Dit is natuurlijk pas interessant als u daadwerkelijk in RAW fotografeert. De plug-in wordt standaard meegeleverd, maar zeker als u pas een nieuwe camera hebt gekocht, is het verstandig om via de Adobe-website te controleren of er misschien een nieuwere versie is. De plug-in is namelijk 'cameratypegevoelig' (zie voorts hoofdstuk 3).

- www.adobe.com/nl/
- www.freephotoshop.com
- www.thepluginsite.com
- www.photoshopsupport.com/tools/plugins
- www.cybia.co.uk

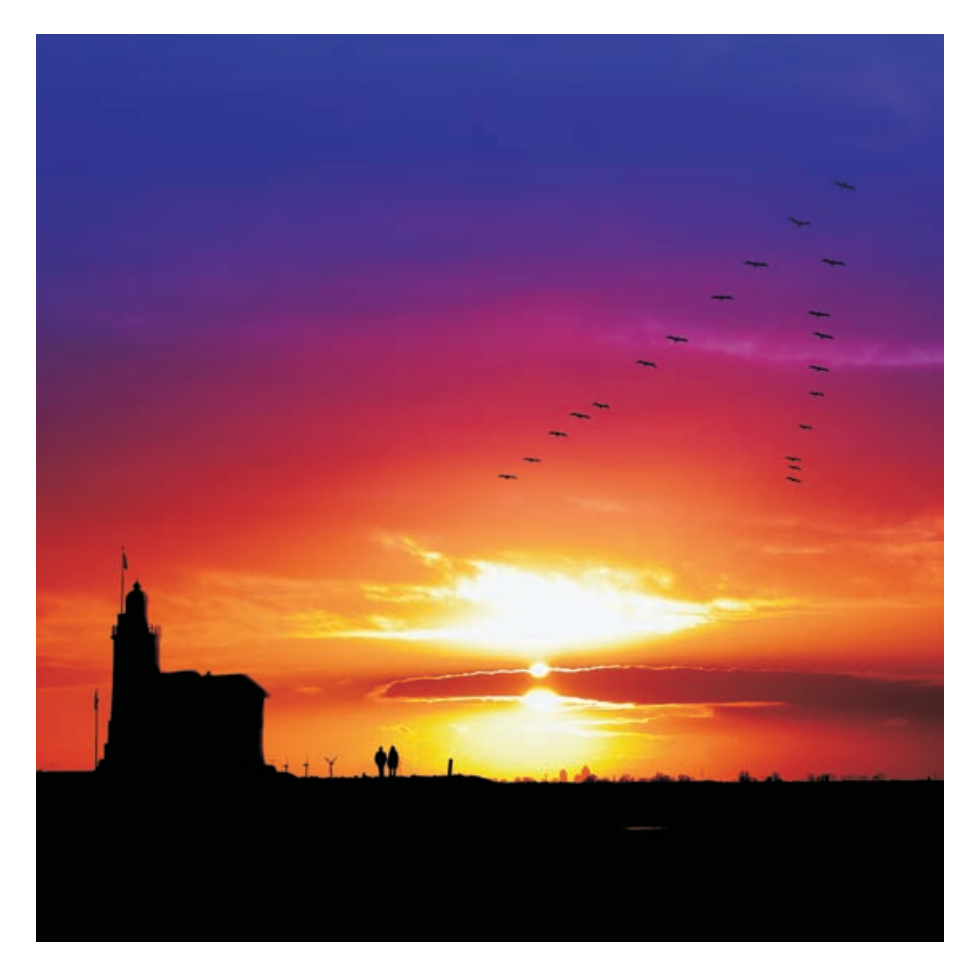

#### Afbeelding 01.13 Een bewerkt plaatje met de plug-in Fotomatic van ontwikkelaar Cybia.

#### **STAP 1: FOTO'S RECHTZETTEN**

Het eerste wat u doet voor alle andere handelingen, is het overeind zetten van dwars gefotografeerde foto's. We zagen al dat dit mogelijk is in de Fotodownloader, hier is uw tweede kans. Doe dit groepsgewijs en uiteraard voor links- en rechtsliggende afbeeldingen apart. Gebruik de Ctrl-knop voor het selecteren van meer afbeeldingen en klik daarna op de rotatieknoppen bovenin. Overigens, de allernieuwste camera's detecteren of een foto een kwartslag is gedraaid en zetten deze recht tijdens het importeren.